## Authenticating and Importing Users with AD and LDAP

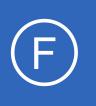

# Purpose

This document describes how to integrate Nagios Fusion with Active Directory (AD) or Lightweight Directory Access Protocol (LDAP). This allows user authentication and validation through the Nagios Fusion interface. This is helpful for system administrators by simplifying

user management of large infrastructures and standardize credentials needed for Nagios Fusion by allowing users to authenticate with AD/LDAP credentials when logging into the system.

# **Target Audience**

This document is intended for use by Nagios Administrators who want to allow users to authenticate with their AD/LDAP credentials when logging into Nagios Fusion.

# **Prerequisites**

You will need the following prerequisites in order to follow the documentation:

- Nagios Fusion 4.1 or newer
- A separate Microsoft Windows-based AD infrastructure that is accessible to the Nagios Fusion machine
  - ° OR
- A separate LDAP infrastructure (like OpenLDAP) that is accessible to the Nagios Fusion machine

# **Nagios Fusion DNS Resolution**

It is assumed that the DNS settings for your Nagios Fusion server use DNS servers that are:

- Domain Controllers (DC) in your AD domain
  - ° OR
- Capable of resolving the DNS entries used to contact your LDAP server(s)

If you are having issues you can edit the resolv.conf file to use a DNS server within the AD infrastructure as the primary name server.

1295 Bandana Blvd N, St. Paul, MN 55108 sales@nagios.com US: 1-888-624-4671 INTL: 1-651-204-9102

<u>N</u>agios

#### www.nagios.com

© 2017 Nagios Enterprises, LLC. All rights reserved. Nagios, the Nagios logo, and Nagios graphics are the servicemarks, trademarks, or registered trademarks owned by Nagios Enterprises. All other servicemarks and trademarks are the property of their respective owner.

Page 1 / 12 Updated – January, 2021

## Authenticating and Importing Users with AD and LDAP

- Edit the resolv.conf file in a text editor:
  - ° vi /etc/resolv.conf
- Before all other lines starting with nameserver, enter the following:

```
• nameserver [IP address of DNS server]
```

Caching options in PHP may prevent changes to the resolv.conf from taking effect and require restarting the Apache service. If you do edit the file, you will need to restart the Apache web server:

## RHEL7 | CentOS 7 | Oracle Linux 7

systemctl restart httpd.service

## Debian | Ubuntu 16/18

systemctl restart apache2.service

Be aware that the /etc/resolv.conf file can be automatically overwritten by the networking stack in RHEL / CentOS. Please consult the RHEL / CentOS documentation for more information on correctly configuring the DNS servers for Linux.

1295 Bandana Blvd N, St. Paul, MN 55108 sales@nagios.com US: 1-888-624-4671 INTL: 1-651-204-9102

**Nagios**<sup>®</sup>

#### www.nagios.com

© 2017 Nagios Enterprises, LLC. All rights reserved. Nagios, the Nagios logo, and Nagios graphics are the servicemarks, trademarks, or registered trademarks owned by Nagios Enterprises. All other servicemarks and trademarks are the property of their respective owner.

# **Configuring The Authentication Servers**

First you must configure the Authentication Server(s) that Nagios Fusion will use. Navigate to Admin > Users

> LDAP/AD Integration.

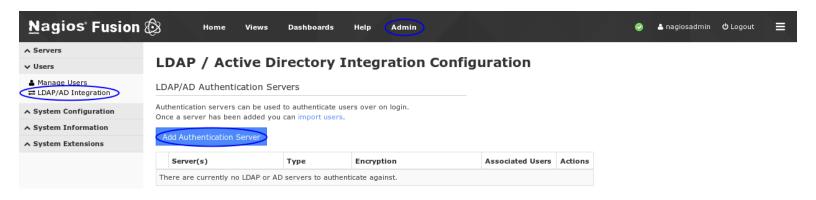

To add an Authentication Server click the **Add Authentication Server** button. There are different options for <u>Active Directory</u> and <u>LDAP</u>.

# **Active Directory**

You will need to provide the following details:

Enable this authentication server: Checked

Connection Method: Active Directory

Base DN:

An LDAP formatted string where the users are located.

Example: DC=BOX293, DC=local

Account Suffix:

An @your-domain.suffix (the part of the full user identification after the username).

Example @BOX293.local

**Domain Controllers:** 

A comma separated list of DC servers that Nagios Fusion can use to authenticate against. This can be a combination of IP addresses, short names, and fully qualified domain names.

Note: When using SSL or TLS for security, it is important that these entries match the Common

1295 Bandana Blvd N, St. Paul, MN 55108 sales@nagios.com US: 1-888-624-4671 INTL: 1-651-204-9102

Nagios

#### www.nagios.com

© 2017 Nagios Enterprises, LLC. All rights reserved. Nagios, the Nagios logo, and Nagios graphics are the servicemarks, trademarks, or registered trademarks owned by Nagios Enterprises. All other servicemarks and trademarks are the property of their respective owner.

## Authenticating and Importing Users with AD and LDAP

Name (CN) in the SSL/TLS certificate that these DCs will present to Nagios Fusion.

```
Example: dc01.box293.local,dc02.box293.local
```

Security:

Select the security method (or not) to use. This guide will choose None.

If you are in a domain forest that has been raised to a functional level of 2012, then TLS is needed along with additional steps in the following guide: <u>Using SSL with AD and LDAP</u>.

If SSL or TLS is required then please refer to the same guide.

|                                             | Authentication         | Server Settings                                                                                                    |
|---------------------------------------------|------------------------|----------------------------------------------------------------------------------------------------|
| Once completed click the Save Server        | Connection<br>Method:  | Carl Enable this authentication server  Active Directory Use either LDAP or Active Directory settings to connect.         |
| button.                                     | Base DN:               | DC=BOX293,DC=local                                                                                                    |
|                                             |                        | The LDAP-format starting object (distinguished name) that your users are defined below, such as <b>DC=nagios,DC=com</b> . |
| You can now proceed to the <u>Importing</u> | Account Suffix:        | @BOX293.local<br>The part of the full user identification after the username, such as @nagios.com.                        |
| <u>Users</u> section.                       | Domain<br>Controllers: | dc01.box293.local<br>A comma-separated list of domain controllers on your network.                                        |
|                                             | Security:              | None 🗸                                                                                                    |
|                                             | Save Server            | The type of security (if any) to use for the connection to the server(s).                                                 |

## LDAP

You will need to provide the following details:

Enable this authentication server: Checked

Connection Method: LDAP

Base DN:

An LDAP formatted string where the users are located.

Example: dc=box293,dc=local

LDAP Host:

The LDAP server that Nagios Fusion can use to authenticate against. This can be an IP address, short name or fully qualified domain name.

1295 Bandana Blvd N, St. Paul, MN 55108 sales@nagios.com US: 1-888-624-4671 INTL: 1-651-204-9102

<u>N</u>agios<sup>®</sup>

#### www.nagios.com

© 2017 Nagios Enterprises, LLC. All rights reserved. Nagios, the Nagios logo, and Nagios graphics are the servicemarks, trademarks, or registered trademarks owned by Nagios Enterprises. All other servicemarks and trademarks are the property of their respective owner.

## Authenticating and Importing Users with AD and LDAP

**Note:** When using SSL or TLS for security, it is important that this entry matches the Common Name (CN) in the SSL/TLS certificate that this LDAP server will present to Nagios Fusion. Example: 1dap01.box293.local

LDAP Port:

The TCP network port used to communicate with the LDAP server.

Example: 389

**Encryption Method:** 

Select the security method (or not) to use. This guide will choose **None**.

If SSL or TLS is required then please refer to the Using SSL with AD and LDAP documentation.

|                                             | Authentication        | n Server Settings                                                                                                    |
|---------------------------------------------|-----------------------|----------------------------------------------------------------------------------------------------|
| Once completed click the Save Server        | Connection<br>Method: | Cenable this authentication server  LDAP  Use either LDAP or Active Directory settings to connect.                                        |
| button.                                     | Base DN:              | dc=box293,dc=local<br>The LDAP-format starting object (distinguished name) that your users are defined below, such a<br>DC=nagios,DC=com. |
| You can now proceed to the <u>Importing</u> | LDAP Host:            | ldap01.box293.local<br>The IP address or hostname of your LDAP server.                                                                    |
| <u>Users</u> section.                       | LDAP Port:            | 389<br>The port your LDAP server is running on. (Default is 389)                                                                          |
|                                             | Security:             | None V<br>The type of security (if any) to use for the connection to the server(s).                                                       |
|                                             | Save Server           | Cancel                                                                                                    |

1295 Bandana Blvd N, St. Paul, MN 55108 sales@nagios.com US: 1-888-624-4671 INTL: 1-651-204-9102

**Nagios**<sup>®</sup>

#### www.nagios.com

© 2017 Nagios Enterprises, LLC. All rights reserved. Nagios, the Nagios logo, and Nagios graphics are the servicemarks, trademarks, or registered trademarks owned by Nagios Enterprises. All other servicemarks and trademarks are the property of their respective owner.

Page 5 / 12 Updated – January, 2021

Authenticating and Importing Users with AD and LDAP

# **Importing Users**

The next step is to import users from Active Directory or LDAP. Once the user has been imported, Nagios Fusion will query the DCs or LDAP server each each time the user logs in to validate credentials. The following steps are the same for Active Directory or LDAP.

Navigate to Admin > Users > Manage Users and click the Add User From AD/LDAP button.

| Nagios' Fusion                                        | Home Views Dashboa              | rds Help Admin       |                | 🧭 🔺 nagios          | sadmin එ Logout 🗮 |
|-------------------------------------------------------|---------------------------------|----------------------|----------------|---------------------|-------------------|
| ∧ Servers                                             |                                 |                      |                |                     |                   |
| ✓ Users                                               | Manage Users                    |                      |                |                     |                   |
| Manage Users LDAP/AD Integration System Configuration | Add New User Add User From AD/L | DAP                  |                |                     |                   |
| ∧ System Information                                  |                                 | M < Page 1 of 1 > M  | 10 Per Page 🔻  | 0 2                 |                   |
| ∧ System Extensions                                   |                                 |                      |                |                     |                   |
|                                                       | Username                        | Name                 | Email          | Authentication Type | Actions           |
|                                                       | nagiosadmin                     | Nagios Administrator | root@localhost | Local               | / • × &           |
|                                                       |                                 | Me Vage 1 of 1 > Me  | 10 Per Page    | 0 2                 |                   |
|                                                       | With Selected: 🗙 🖧 🖧            |                      |                |                     |                   |

Select the authentication server(s) you previously defined and provide credentials to connect to the server(s).

The account credentials you are providing here are only required to authenticate against AD / LDAP to retrieve the directory contents. They are not saved or used in the actual user authentication.

# LDAP / Active Directory Import Users

| Username                             |   |
|--------------------------------------|---|
| Password                             |   |
| Active Directory - dc01.box293.local | 1 |

Log into your LDAP / Active Directory administrator or privileged account to be able to import users.

Click Next.

1295 Bandana Blvd N, St. Paul, MN 55108 sales@nagios.com US: 1-888-624-4671 INTL: 1-651-204-9102

**Nagios**®

#### www.nagios.com

© 2017 Nagios Enterprises, LLC. All rights reserved. Nagios, the Nagios logo, and Nagios graphics are the servicemarks, trademarks, or registered trademarks owned by Nagios Enterprises. All other servicemarks and trademarks are the property of their respective owner.

Page 6 / 12 Updated – January, 2021

## Authenticating and Importing Users with AD and LDAP

Once you've successfully authenticated, you'll be presented with the node of your directory tree *(relative to the Base DN that was defined)*.

1 us

In the screenshot to the right you can see the Users node has been selected.

The user **John Smith** has been selected to import and you can see it summarizes this at the top of the screen.

When you've chosen all the users to import, click the **Add Selected Users** button.

On the next screen you are presented with a list of the users you are going to import and the summary of how they are going to be imported.

#### LDAP / Active Directory Import Users

Select Users to Import from LDAP/AD

Select the users you would like to give access to Nagios XI via LDAP/AD authentication. You will be able to set user-specific permissions on the next page.

| ers selected for import: john.smith     |                                                                                      |
|-----------------------------------------|--------------------------------------------------------------------------------------|
| Company                                 |                                                                                      |
| Computers                               | └─ 🧟 001 Admin User (admin_user_001) ⊞                                               |
| Domain Controllers                      | 🖵 🧟 Administrator (Administrator) 🕀                                                  |
|                                         | 🖵 🧟 backup user (backup_user) 🕀                                                      |
| Keys                                    | 🗆 🧟 DefaultAccount (DefaultAccount) 🕀                                                |
| Microsoft Exchange Security Groups      | L 🚨 DiscoverySearchMailbox {D919BA05-46A6-415f-80AD-7E09334BB852}                    |
| Microsoft Exchange System Objects       | (SM_f464c3ac561b49529)                                                               |
| Users                                   | 🗄 🗆 🖾 Exchange Online-ApplicationAccount (\$A22000-B2VQOQNO7QIA) 🕀                   |
| Allowed RODC Password Replication Group | □ 🧸 FederatedEmail.4c1f4d8b-8179-4148-93bf-00a95fa1e042 (SM_bca34b6b3b6840718) ⊞     |
| Cert Publishers                         | 🗆 🧟 Guest (Guest) 🌐                                                                  |
| Cloneable Domain Controllers            | 🗖 🧟 Jane Doe (jane.doe) 🖽                                                            |
| Denied RODC Password Replication Group  | 🗹 🧟 John Smith (john.smith) 🕀                                                        |
| DnsAdmins                               | └ 🙇 Migration.8f3e7716-2011-43e4-96b1-aba62d229136 (SM_3dd6254f96044d72a) ⊞          |
|                                         | 🗆 🧟 nagios (nagios) 🗈                                                                |
| B DnsUpdateProxy                        | □ 🧟 Nagios Alerts (nagios_alerts) 🕀                                                  |
| Domain Admins                           | □ 🧟 snapshot user (snapshot_user) 🕀                                                  |
| Domain Computers                        | □ SystemMailbox{1f05a927-9d44-4d09-8eb2-f69e9857f89f} (SM_2e6ef0ad63fb41be8) ⊞       |
| Domain Controllers                      | SystemMailbox{2CE34405-31BE-455D-89D7-A7C7DA7A0DAA}           (SM_c57260936d894caeb) |
| Domain Guests                           | (SM_C572009300094C8eb)                                                               |
| Domain Users                            | 🗍 🙇 SystemMailbox{8cc370d3-822a-4ab8-a926-bb94bd0641a9} (SM_a5018e92238e419eb)       |
| Enterprise Admins                       | ⊕<br>□ SystemMailbox{bb558c35-97f1-4cb9-8ff7-d53741dc928c} (SM_9d257a9a28ba4ad79)    |
| Enterprise Key Admins                   |                                                                                      |
| Enterprise Read-only Domain Controllers | SystemMailbox{D0E409A0-AF9B-4720-92FE-AAC869B0D201}                                  |
| Group Policy Creator Owners             | (SM_c7a415d502bb4584a)                                                               |
| Key Admins                              | ⊞<br>□ SystemMailbox{e0dc1c29-89c3-4034-b678-e6c29d823ed9} (SM_5ebd7f446a964e04a)    |
| Protected Users                         | <u>₽</u>                                                                             |
| RAS and IAS Servers                     | 🗌 🧟 Test User (testuser) 🕀                                                           |
| Read-only Domain Controllers            | 📙 💩 Troy Lea (Troy Lea) 🖽                                                            |
| Schema Admins                           | Select All                                                                           |
| *                                       |                                                                                      |
|                                         |                                                                                      |

#### LDAP / Active Directory Import Users

Set the preferences and security settings for all users that will be imported. You can also edit multiple user's preferences/security settings at once by checking the users you want to edit and selecting the action from the dropdown.

| Username   | Display Name | Email | Preferences | Security<br>Settings |
|------------|--------------|-------|-------------|----------------------|
| john.smith | John Smith   |       | O Edit      | O Edit               |

1295 Bandana Blvd N, St. Paul, MN 55108 sales@nagios.com US: 1-888-624-4671 INTL: 1-651-204-9102

# <u>Nagios</u>®

#### www.nagios.com

© 2017 Nagios Enterprises, LLC. All rights reserved. Nagios, the Nagios logo, and Nagios graphics are the servicemarks, trademarks, or registered trademarks owned by Nagios Enterprises. All other servicemarks and trademarks are the property of their respective owner.

Page 7 / 12 Updated – January, 2021

## Authenticating and Importing Users with AD and LDAP

Every user can have the following Preferences and Security Settings defined:

| Preferences             | ×                     | Security Settings           | × |
|-------------------------|-----------------------|-----------------------------|---|
| Create as Monitoring Co | ontact: 🔽             |                             |   |
| Language:               | English 🗸             | Authorization Level: User ~ |   |
| Date Format:            | YYYY-MM-DD HH:MM:SS V | Has API access:             |   |
| Number Format:          | 1,000.00 ~            | Allow local authentication: |   |
|                         |                       | Save Cancel                 |   |
| Save Cancel             |                       |                             |   |

Every user will need their preferences and security settings defined. When importing multiple users you can define the same settings for a selection of users following these steps:

In the left pane check the boxes for the users you want to define the same settings for

At the bottom of the user list there is a drop down list called Edit multiple ...

Click the list and select Preferences or Security Settings

You will be presented with the appropriate popup window

Define the required options and then click Save when done

ALL users being imported will require the Preferences and Security Settings to have a tick appear in the respective columns. Once all the required options have been defined the Import button will be able to be clicked.

|                    |      | Username   | Display Name | Email                   | Preferences | Security Settings |
|--------------------|------|------------|--------------|-------------------------|-------------|-------------------|
| mport to continue. |      | john.smith | John Smith   | john.smith@box293.local | C Edit      | C Edit            |
|                    | Edit | multiple   |              |                         |             |                   |
|                    | Edit | multiple 🗸 |              |                         |             |                   |
|                    |      |            |              |                         |             |                   |
|                    |      |            |              |                         |             |                   |

1295 Bandana Blvd N, St. Paul, MN 55108 sales@nagios.com US: 1-888-624-4671 INTL: 1-651-204-9102

<u>N</u>agios<sup>®</sup>

Click

#### www.nagios.com

© 2017 Nagios Enterprises, LLC. All rights reserved. Nagios, the Nagios logo, and Nagios graphics are the servicemarks, trademarks, or registered trademarks owned by Nagios Enterprises. All other servicemarks and trademarks are the property of their respective owner.

Page 8 / 12 Updated – January, 2021

Authenticating and Importing Users with AD and LDAP

The user accounts will now be imported into Nagios Fusion. When finished you will be informed that it was successful.

This completes importing users into Nagios Fusion from AD/LDAP.

# LDAP / Active Directory Import Users Successfully added 1 users. Log into your LDAP / Active Directory administrator or privileged account to be able to import users. Username Password

Once imported the uses will appear on the **Admin** > **Users** > **Manage Users** page and their authentication method will be indicated in the **Authentication Type** column.

Next >

Active Directory - dc01.box293.local V

| <u>N</u> agios <sup>®</sup> Fusion    | Home Views Dashboard              | is Help Admin        |                         | 🥏 🔺 nagiosadm       | nin O Logout 🗮 |
|---------------------------------------|-----------------------------------|----------------------|-------------------------|---------------------|----------------|
| ∧ Servers                             |                                   |                      |                         |                     |                |
| ✓ Users                               | Manage Users                      |                      |                         |                     |                |
| ▲ Manage Users<br>LDAP/AD Integration | Add New User Add User From AD/LDA |                      |                         |                     |                |
| ∧ System Configuration                | Add User From AD/LDA              |                      |                         |                     |                |
| ∧ System Information                  |                                   | M X Page 1 of 1 >    | 10 Per Page 🔻           | 0 2                 |                |
| ∧ System Extensions                   |                                   |                      |                         |                     |                |
|                                       | Username                          | Name                 | Email                   | Authentication Type | Actions        |
|                                       | nagiosadmin                       | Nagios Administrator | root@localhost          | Local               | a 💿 🗙 🚑        |
|                                       | john.smith                        | John Smith           | john.smith@box293.local | Active Directory    | 🖉 💿 🗙 🤱        |
|                                       | With Selected: 🗙 🖧 🖧              | HM K Page 1 of 1 >   | 10 Per Page 🔹           | ) <b>2</b>          |                |

1295 Bandana Blvd N, St. Paul, MN 55108 sales@nagios.com US: 1-888-624-4671 INTL: 1-651-204-9102

**Nagios**®

#### www.nagios.com

© 2017 Nagios Enterprises, LLC. All rights reserved. Nagios, the Nagios logo, and Nagios graphics are the servicemarks, trademarks, or registered trademarks owned by Nagios Enterprises. All other servicemarks and trademarks are the property of their respective owner.

Page 9 / 12 Updated – January, 2021

# Linking Existing Nagios Fusion Users to Active Directory Users

If you already have Nagios Fusion users that have been created, you can easily link these local accounts to Active Directory accounts.

Navigate to Admin > Users > Manage Users.

Click the **Edit** link for the user you want to update, the settings are under the **Authentication Settings** section:

Auth Type: Active Directory

AD Server: Select the authentication server(s) you previously defined

AD Username:

Type the username for this user as it is configured in Active Directory

Example: jane.doe

Allow local login if auth server login fails:

By checking this box you will allow the user to use the local password created for this user (if the password is not blank) when the authentication server cannot be connected to, times out, or the password provided is incorrect. This allows a secondary means of authentication in case the authentication server is unreachable.

Click the **Update User** button to save the changes.

Here is a screenshot of the user settings described above:

Once these changes have been made, the existing Nagios Fusion user will be able to login using their Active Directory credentials.

| Auth Type:   | Active Directory    |
|--------------|---------------------|
| AD Server:   | dc01.box293.local V |
| AD Username: | jane.doe            |

Authentication Settings

1295 Bandana Blvd N, St. Paul, MN 55108 sales@nagios.com US: 1-888-624-4671 INTL: 1-651-204-9102

<u>N</u>agios<sup>®</sup>

#### www.nagios.com

© 2017 Nagios Enterprises, LLC. All rights reserved. Nagios, the Nagios logo, and Nagios graphics are the servicemarks, trademarks, or registered trademarks owned by Nagios Enterprises. All other servicemarks and trademarks are the property of their respective owner.

Page 10 / 12 Updated – January, 2021

# Linking Existing Nagios Fusion Users to LDAP Users

If you already have Nagios Fusion users that have been created, you can easily link these local accounts to LDAP accounts.

Navigate to Admin > Users > Manage Users.

Click the **Edit** link for the user you want to update, the settings are under the **Authentication Settings** section:

Auth Type: LDAP

LDAP Server: Select the authentication server you previously defined

Users Full DN:

credentials.

Nagios

Type the full distinguished name (DN) for this user as it is defined in LDAP

Example: uid=bobsmith,ou=People,dc=box293,dc=local

Allow local login if auth server login fails:

By checking this box you will allow the user to use the local password created for this user (if the password is not blank) when the authentication server cannot be connected to, times out, or the password provided is incorrect. This allows a secondary means of authentication in case the authentication server is unreachable.

| Authentication | Settings | 8 |
|----------------|----------|---|
|----------------|----------|---|

| Click the <b>Update User</b> button to save the | Auth Type:      | LDAP •                                         |
|-------------------------------------------------|-----------------|------------------------------------------------|
| changes.                                        | LDAP Server:    | Idap01.box293.local                            |
| Here is a screenshot of the user settings       | User's Full DN: | uid=bobsmith,ou=People,dc=box293,dc=local      |
| described above:                                |                 | Allow local login if auth server login fails 🕖 |

Once these changes have been made, the existing Nagios Fusion user will be able to login using their LDAP

1295 Bandana Blvd N, St. Paul, MN 55108 sales@nagios.com US: 1-888-624-4671 INTL: 1-651-204-9102

www.nagios.com

© 2017 Nagios Enterprises, LLC. All rights reserved. Nagios, the Nagios logo, and Nagios graphics are the servicemarks, trademarks, or registered trademarks owned by Nagios Enterprises. All other servicemarks and trademarks are the property of their respective owner.

Page 11 / 12 Updated – January, 2021

# **LDAP Account Requirements**

The following details demonstrate the required object classes and attributes that need to exist for an LDAP user. If these attributes do not exist it is likely that they will not appear in the list of users when performing an import from your LDAP server.

```
dn: uid=bobsmith,ou=People,dc=box293,dc=local
givenName: Bob
sn: Smith
cn: Bob Smith
uidNumber: 10004
gidNumber: 10004
mail: bobsmith@box293.local
homeDirectory: /home/bobsmith
objectClass: top
objectClass: posixAccount
objectClass: inetOrgPerson
```

# **Finishing Up**

This completes the documentation on how integrate Nagios Fusion with Active Directory or LDAP to allow user authentication and validation with the Nagios Fusion interface.

If you have additional questions or other support related questions, please visit us at our Nagios Support Forums:

## https://support.nagios.com/forum

The Nagios Support Knowledgebase is also a great support resource:

https://support.nagios.com/kb

1295 Bandana Blvd N, St. Paul, MN 55108 sales@nagios.com US: 1-888-624-4671 INTL: 1-651-204-9102

<u>Nagios</u>®

#### www.nagios.com

© 2017 Nagios Enterprises, LLC. All rights reserved. Nagios, the Nagios logo, and Nagios graphics are the servicemarks, trademarks, or registered trademarks owned by Nagios Enterprises. All other servicemarks and trademarks are the property of their respective owner.

Page 12 / 12 Updated – January, 2021